## 1)デジタルゼロの設定方法

(総重量(GROSS)を強制的にゼロにする機能です。)

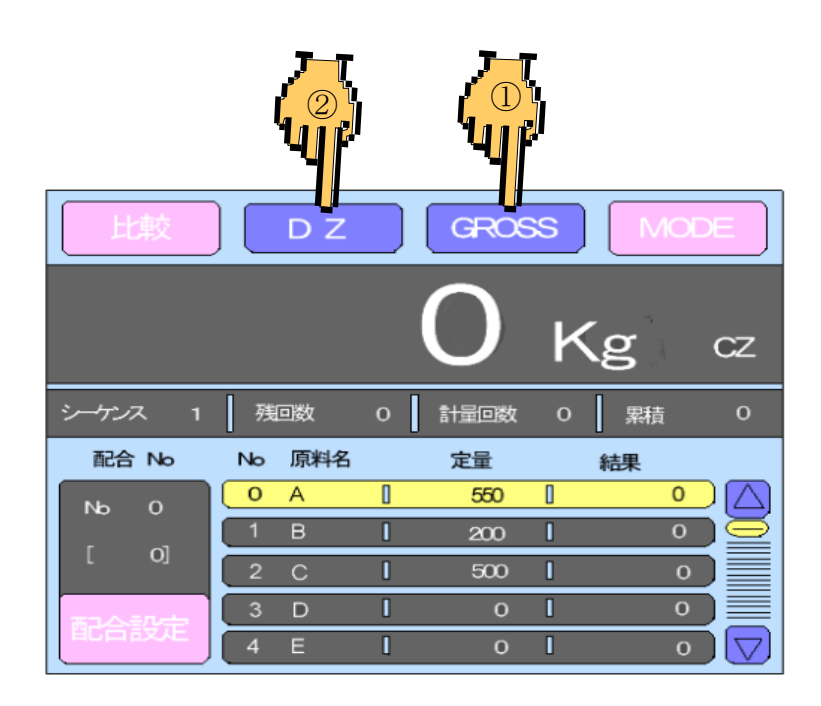

通常画面で①GROSS表示に し②DZを押します

## 2)風袋引きの設定方法

(総重量と風袋重量値を等しくし、正味重量値をゼロにする機能です)

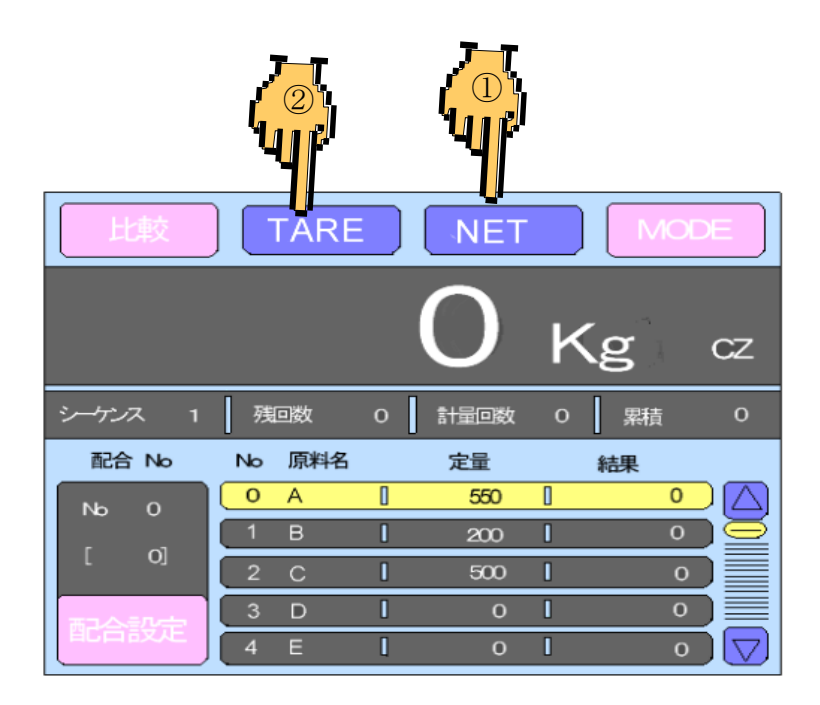

通常画面で①NET表示にし ②TAREを押します。

#### 3.ゼロ較正の方法 (ミキサーに何も原料が投入されていない時にロードセルコントローラー が正確に0kgを表示するように調整します)

1)MODEを押します。(モード設定画面へ移行します。)

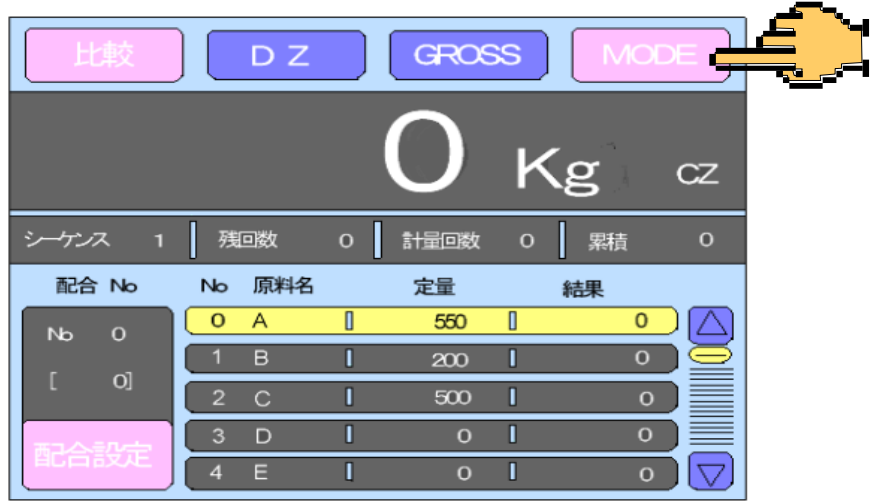

2)較正を押します。(画面が較正画面に移行します。)

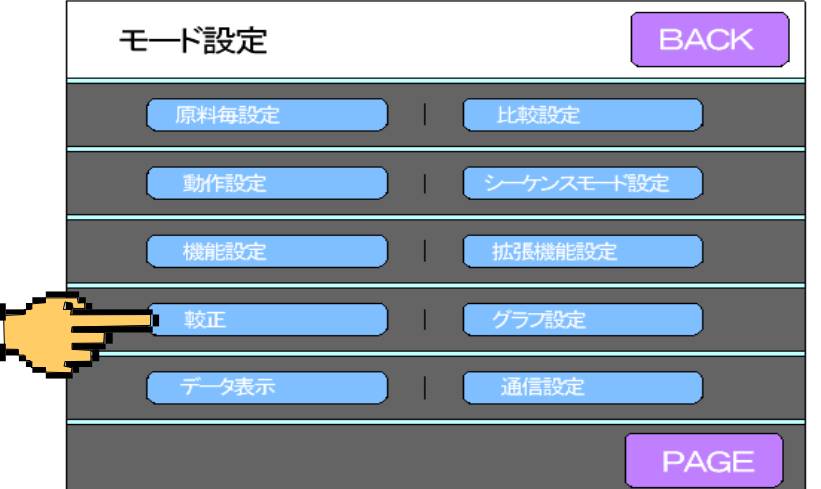

- 較正 **BACK ESC** ゼロ較正 最小目盛 等価入力較正 スパン較正 0.  $2009mV/V$  $200kg$ 分銅重量値 正味オーバー 2000kg  $200kg$ 最大秤量値 PAGE 4000kg
- 3) 較正したい項目を押します。画面がテンキーへ移行します。

## 3.ゼロ較正の方法

4)ミキサーを空にして安定したらOKキーを押してください。

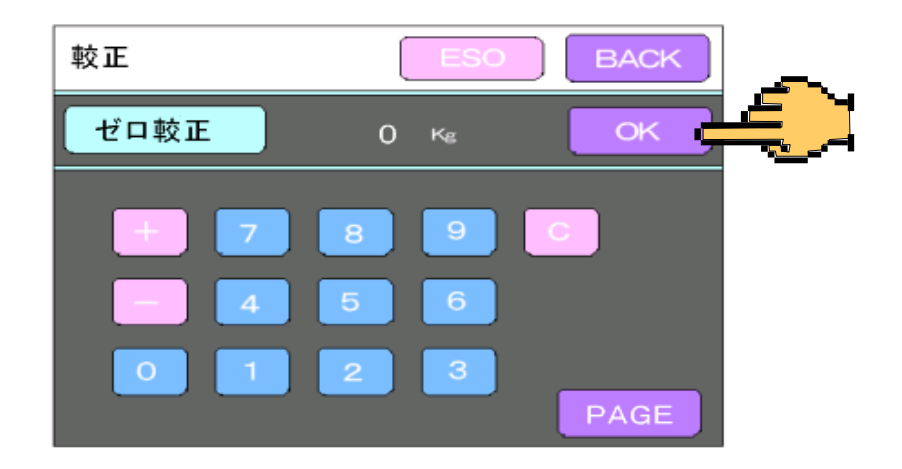

5)画面がメッセージ画面に移行して7秒ぐらいでゼロが確定します。 ゼロが確定した後メッセージキーを押してください、 画面が変わってグラフ画面に移行します。

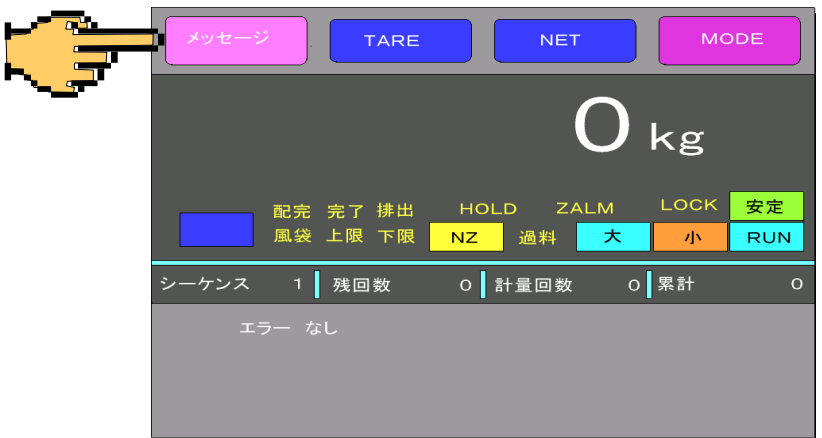

6)画面がグラフ画面になったら、グラフキーを押してください、 画面は最初の比較画面に戻ります。

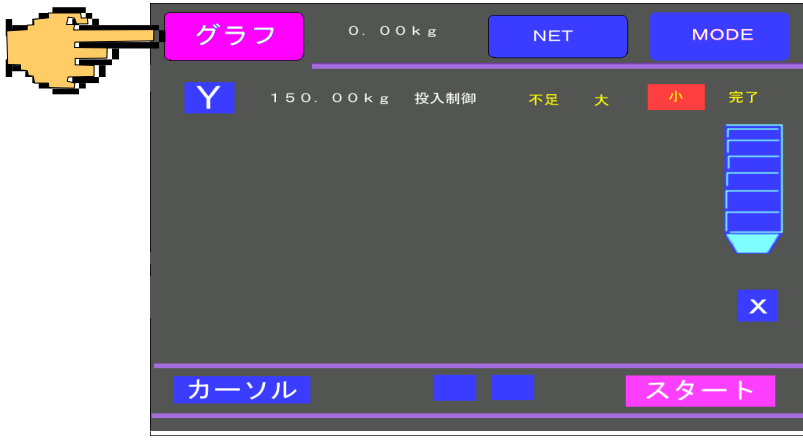

# 4.各原料の定量値の設定方法

(各原料の投入量を設定します)

1)配合設定を押します。(配合パターン設定画面へ移行します。)

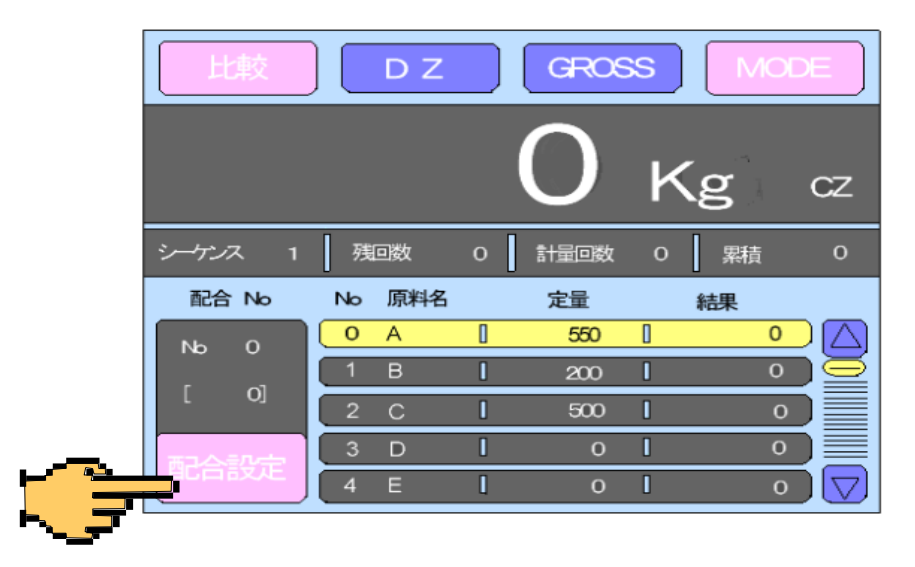

2)変更したい原料Noの定量値を押します。

(例原料No A)画面がテンキーへ移行します。

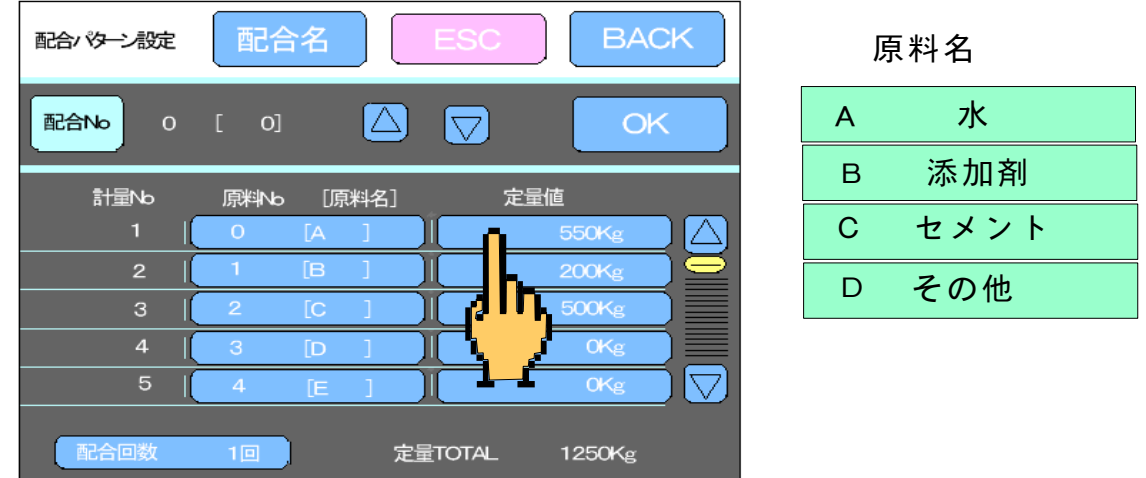

3)テンキーで定量値を入力します。入力後OKで確定し、入力画面 からぬけます。(例564Kgに設定)

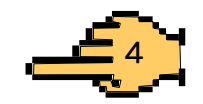

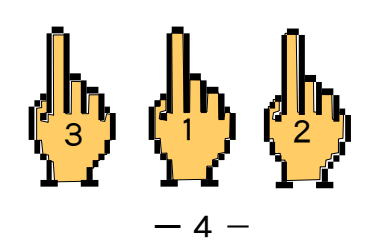

## 4.定量値の設定方法

4) BACKを押します。(最初の画面へ移行します。)

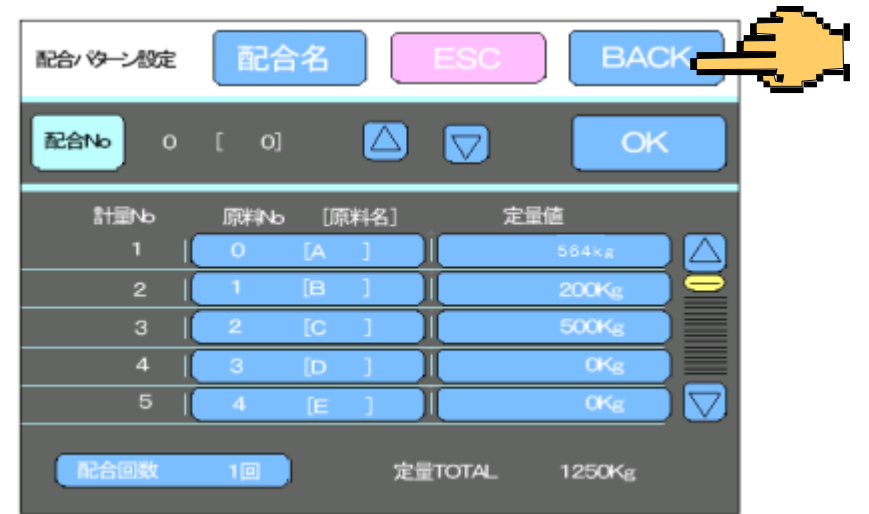

5)定量値の設定が終了し通常の画面になります。

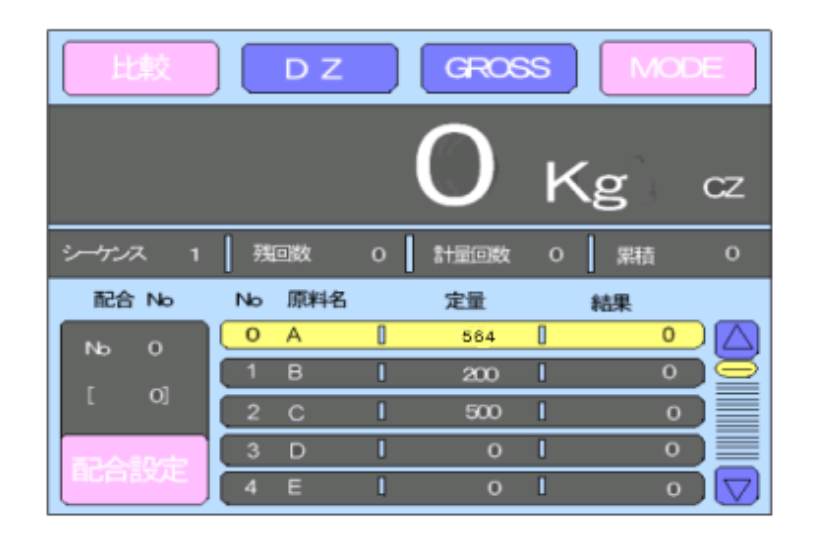

6)自動運転では 配合選択 A,B別の定量画面になります、又半自動運転 では 各原料のスナップスイッチをONにした時点で画面がそれぞれの 原料設定画面になります、各画面ごと設定を行ってください。

### 5.落差補正の設定方法

(原料が定量設定値より多く投入される量を設定し補正します)

1) MODEを押します。(モード設定画面へ移行します。)

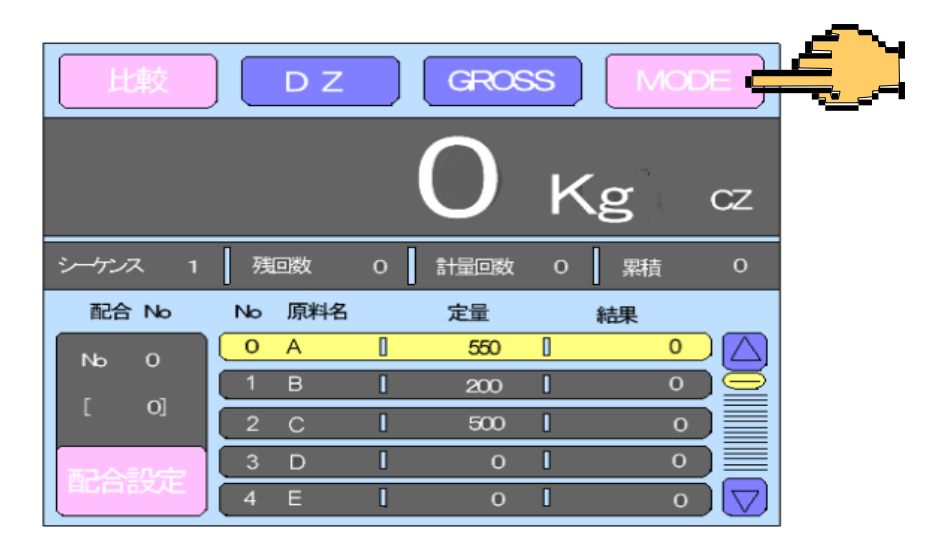

2)原料毎設定を押します。(画面が原料毎設定に移行します。)

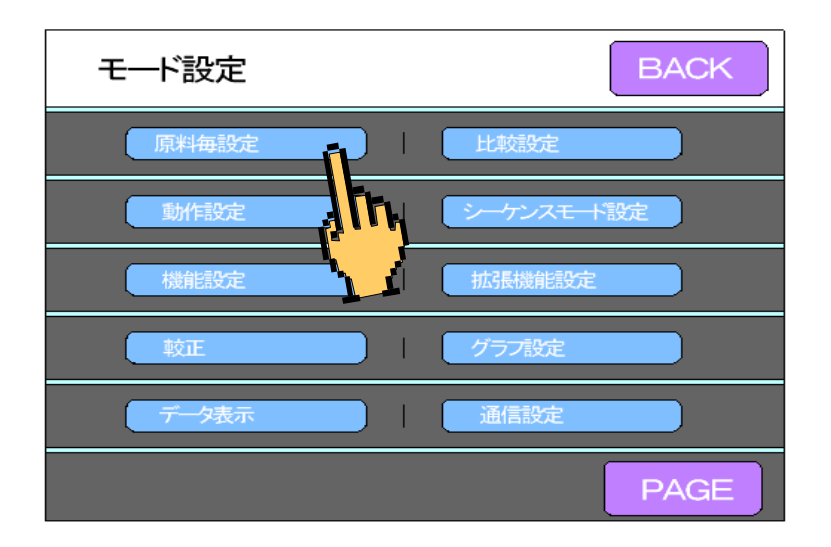

3)△と▽キーで変更したい原料を選びOKキーで確定させた後 落差キー を押します。画面がテンキーへ移行します。

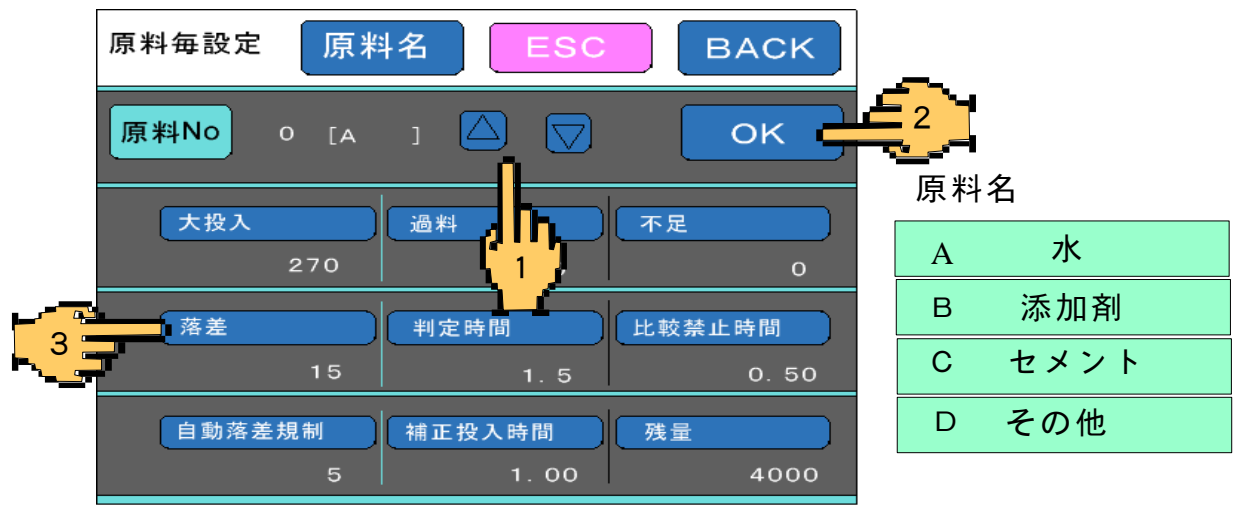

## 5.落差補正の設定方法

4)テンキーで定量値を入力します。入力後OKで確定し、入力画面 からぬけます。(例15Kgに設定)

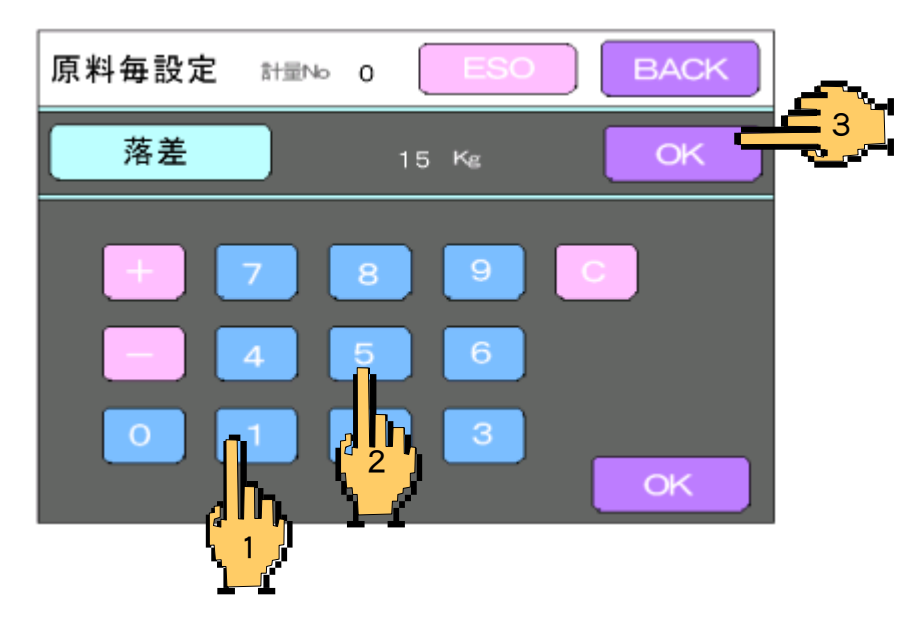

5) BACKを押します。(最初の画面へ移行します。)

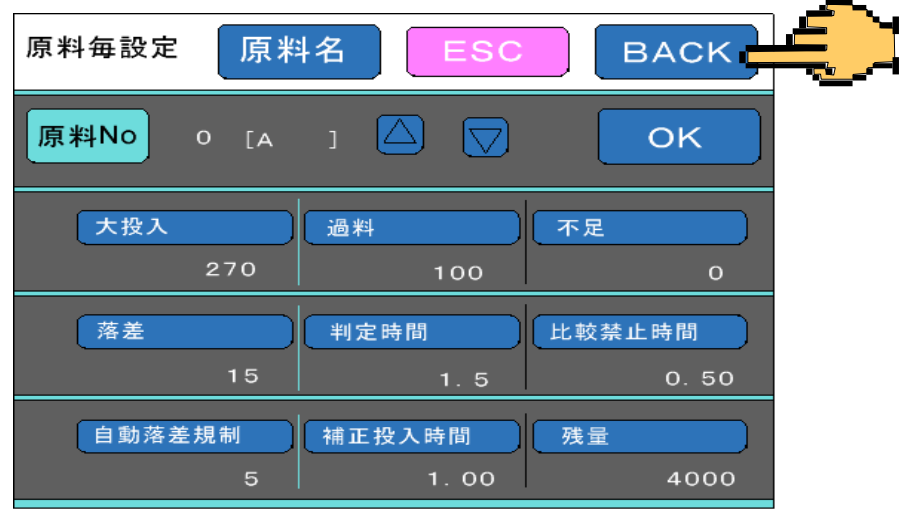

6)定量値の設定が終了し通常の画面になります。

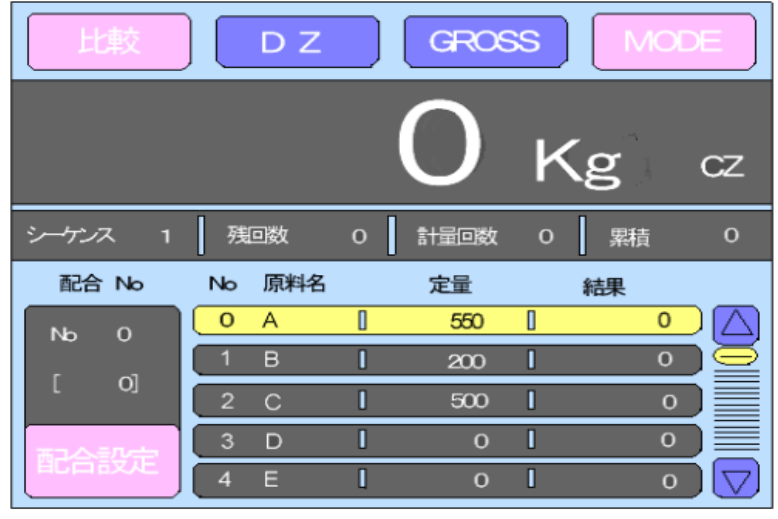